# TRANSFERENCIAS INMEDIATAS

Nueva Banca Electrónica CMF

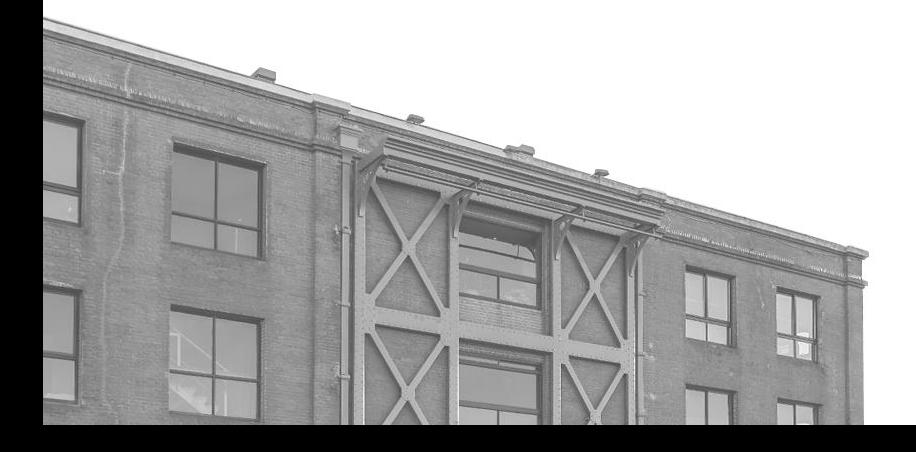

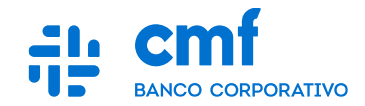

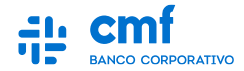

- **1. Consideraciones Iniciales.**
- **2. Menú de Acceso.**
- **3. Transferencias Inmediatas "A mis cuentas CMF".**
- **4. Transferencias Inmediatas "A Otras Cuentas".**
- **5. Transferencia Inmediata Pendiente de Firma (Módulo: Transacciones Pendientes).**
- **6. Historial de Transacciones (Visualización y Descarga de Comprobantes).**
- **7. Firma Múltiple/Masiva**

## **1- Consideraciones iniciales**

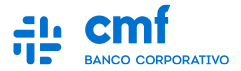

**Para utilizar el Producto Transferencias Inmediatas desde el Home Banking Banca Electrónica CMF se necesita:**

- **Ser CLIENTE de Banco CMF.**
- **Haber realizado el ENROLAMIENTO en la plataforma para obtener sus credenciales (Usuario y Contraseña).**
- **Obtener la descarga de la App MOBILE desde el Store de Android o iOS.**

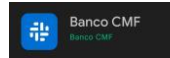

- **Poseer un TOKEN operativo desde el Mobile.**
- **Tener los PERMISOS necesarios para acceder a la funcionalidad con el rol de Apoderado, Administrador u Operador.**
- **Tener al menos una CUENTA habilitada para operar en el Canal.**

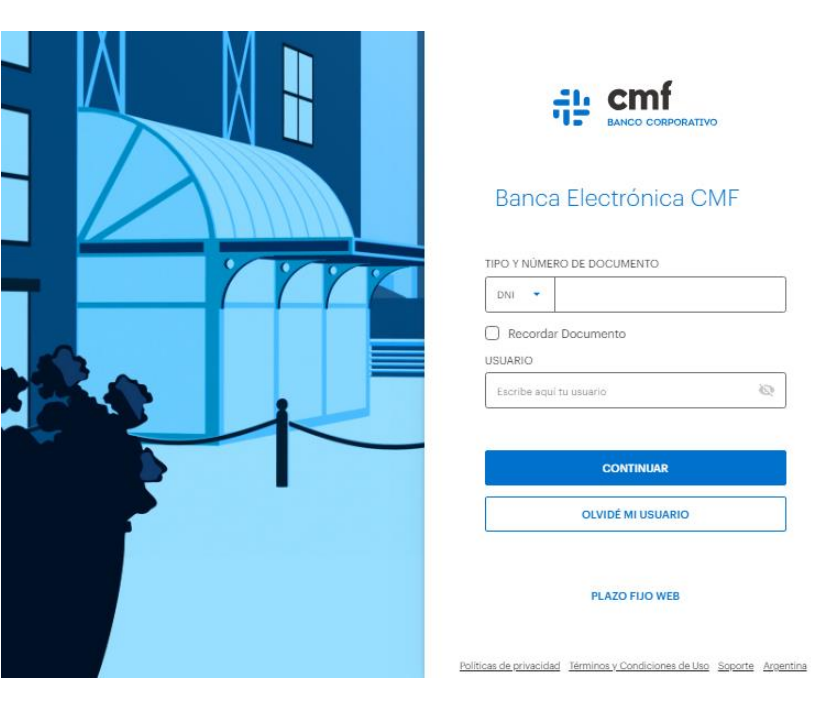

## **2- Menú de Acceso**

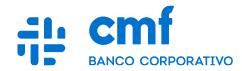

**Para realizar una Transferencia Inmediata ingresar al menú principal:** 

- **Menú Lateral** →
- **Transferencias** →
- **Transferir.**

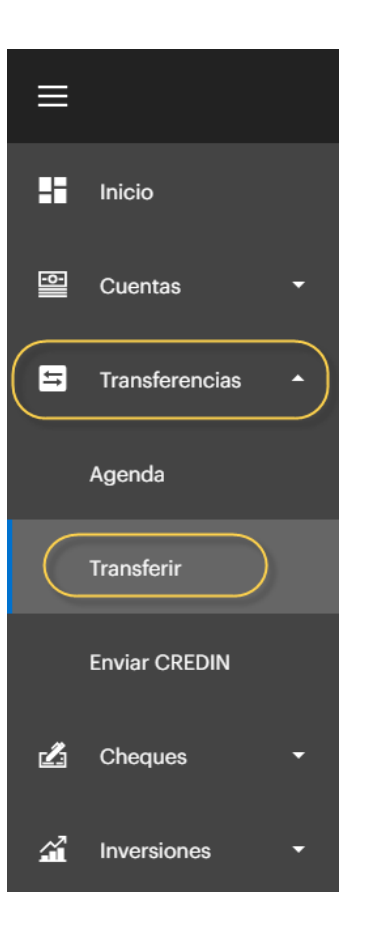

#### **3.A- Transferencias Inmediatas "A mis cuentas CMF"**

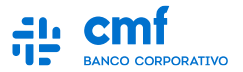

**Seleccione la solapa "A mis Cuentas CMF" y complete los datos de Cuenta Débito, Cuenta Crédito y Monto como obligatorios. De forma opcional se podrá incluir una Referencia o un Envío de mail. Una vez completado los datos Obligatorios avanzar con el botón "Continuar".**

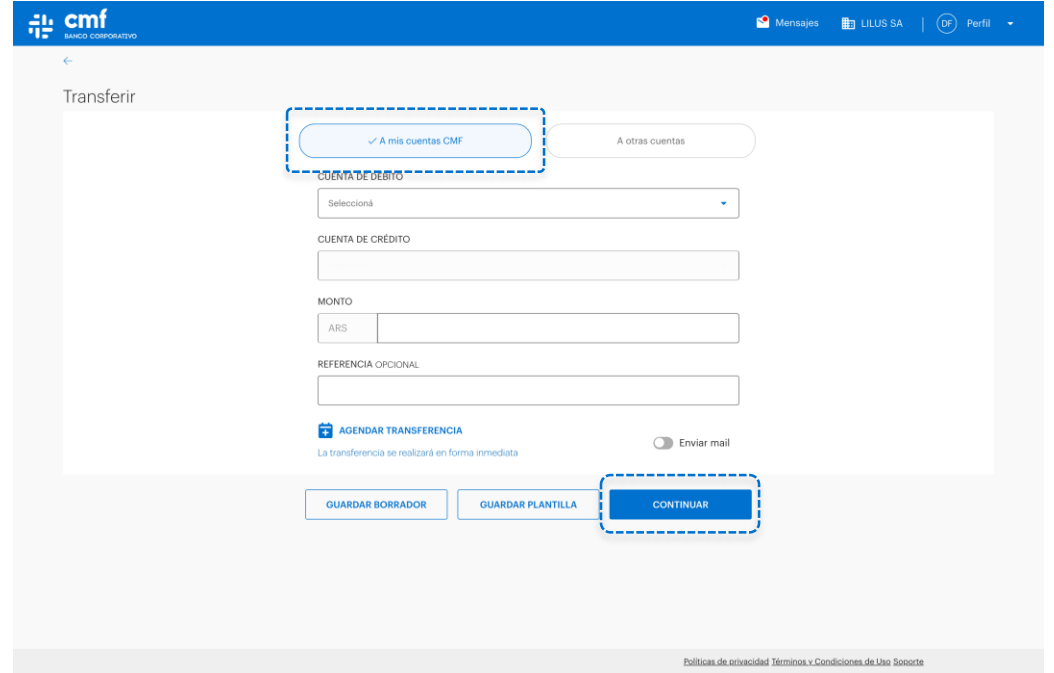

#### **3.B- Transferencias Inmediatas "A mis cuentas CMF"**

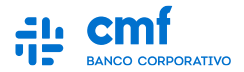

**A continuación deberá controlar los datos de la Transferencia cargada y completar el numero de TOKEN que obtendrá desde la app Mobile, avanzando luego con el botón "Enviar".**

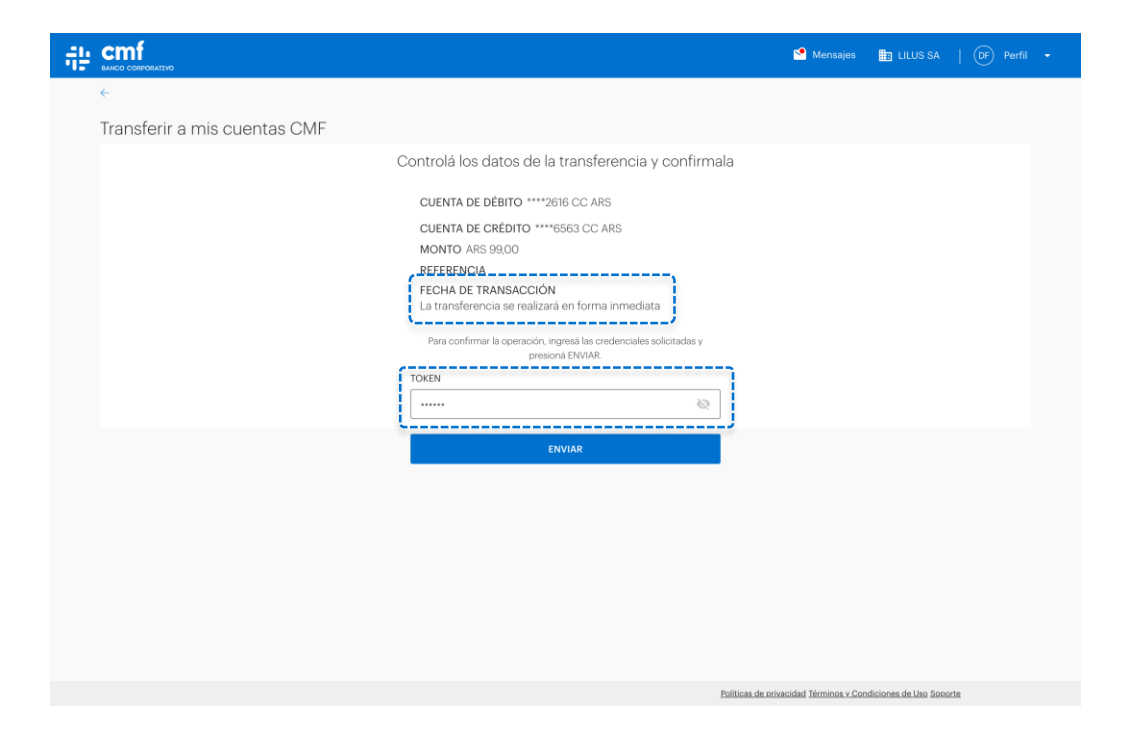

*Nota: En caso de operar esta funcionalidad desde la aplicación MOBILE, el código de TOKEN se completara automáticamente.*

## **3.C- Transferencias Inmediatas "A mis cuentas CMF"**

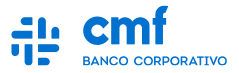

**En caso de que el Esquema de Firmas de la Empresa o del Individuo lo permita, se enviará con éxito la transferencia, mostrando por pantalla el comprobante como muestra el ejemplo.** 

**En caso contrario la Transferencia quedará en el Modulo de "Transacciones Pendientes" para que pueda ser completada por los firmantes que el esquema de firma lo requiera.**

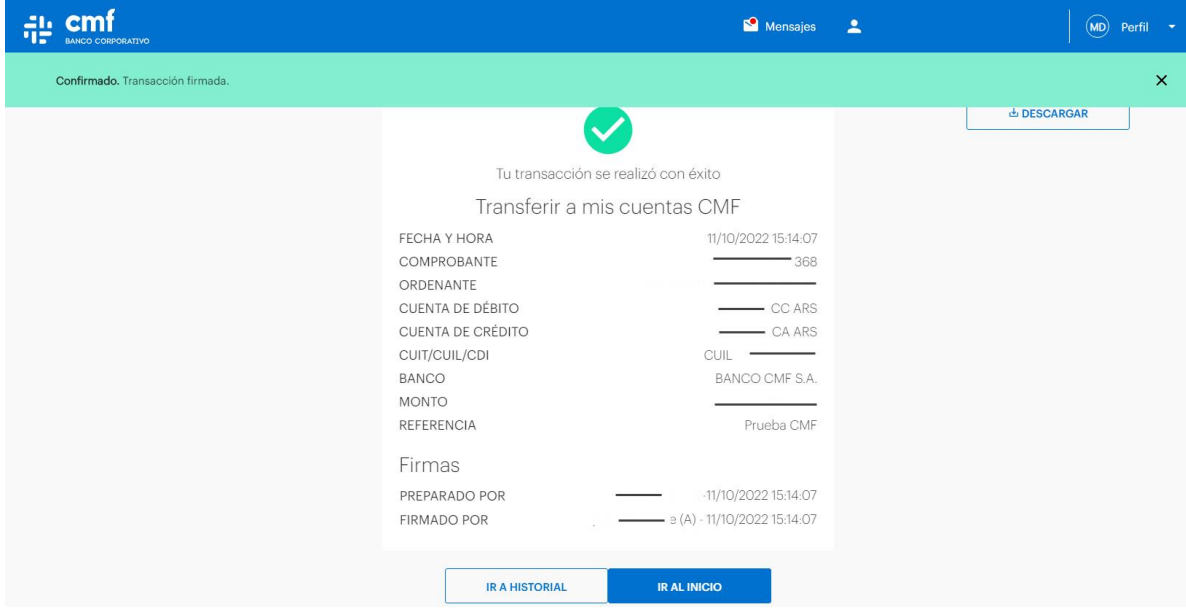

*Nota: Se podrá descargar el comprobante desde la opción de Descarga.*

#### **4.A- Transferencias Inmediatas "A Otras Cuentas"**

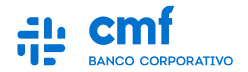

**Seleccione la solapa "A otras cuentas" y complete los datos de Cuenta Débito, Cuenta Crédito (Tipo de Transferencia, CBU/ALIAS), Monto y Concepto como obligatorios. De forma opcional se podrá incluir una Referencia o un envío de mail. Una vez completado los datos Obligatorios, avanzar con el botón "Continuar".**

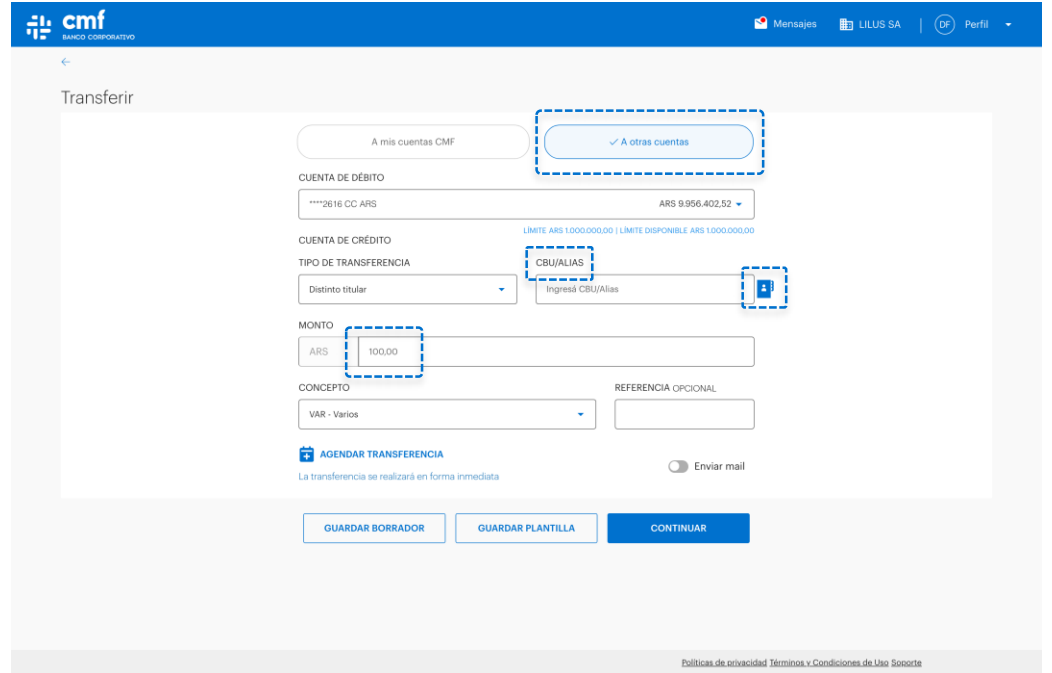

#### **4.B- Transferencias Inmediatas "A Otras Cuentas"**

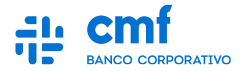

**A continuación deberá controlar los datos de la Transferencia cargada y completar el número de TOKEN que obtendrá desde la app Mobile, avanzando luego con el botón "Enviar".**

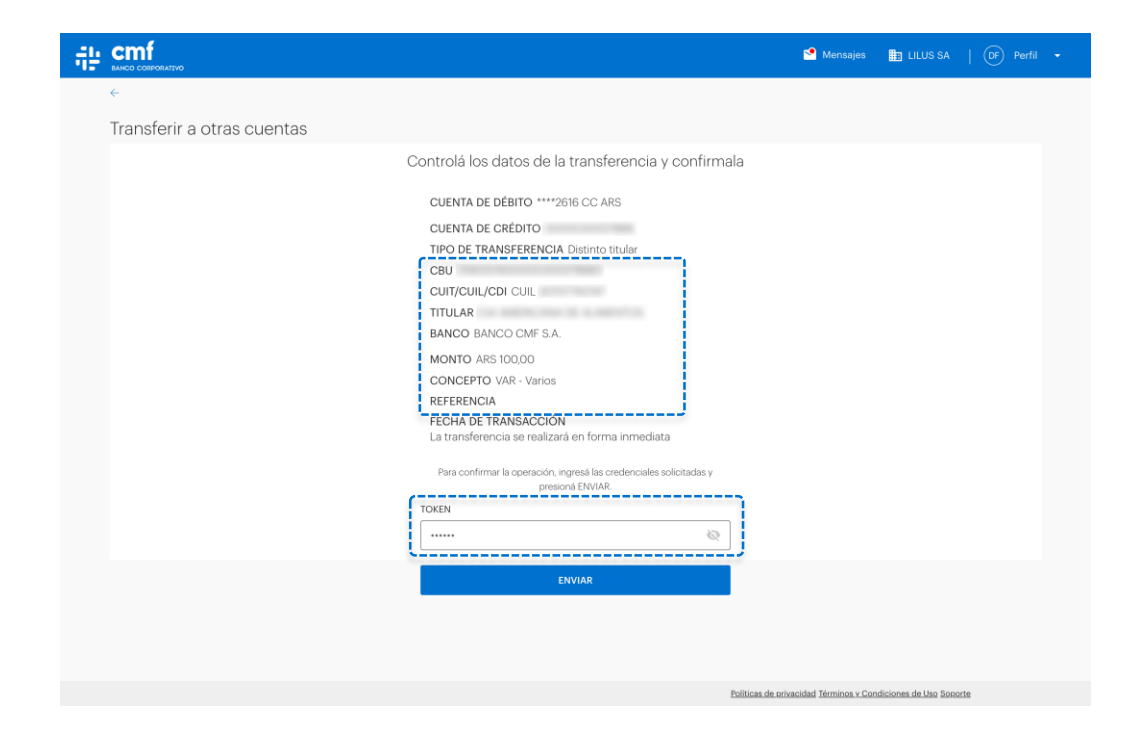

*Nota: : En caso de operar esta funcionalidad desde la aplicación MOBILE, el código de TOKEN se completara automáticamente*

## **4.C- Transferencias Inmediatas "A Otras Cuentas"**

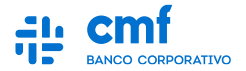

**En caso de que el Esquema de Firmas de la Empresa o del Individuo lo permita, se enviará con éxito la transferencia, mostrando por pantalla el comprobante como se visualiza en el ejemplo.** 

**En caso contrario la Transferencia quedará en el Módulo de "Transacciones Pendientes" para que pueda ser completada por los firmantes que el esquema de firmas lo requiera.** 

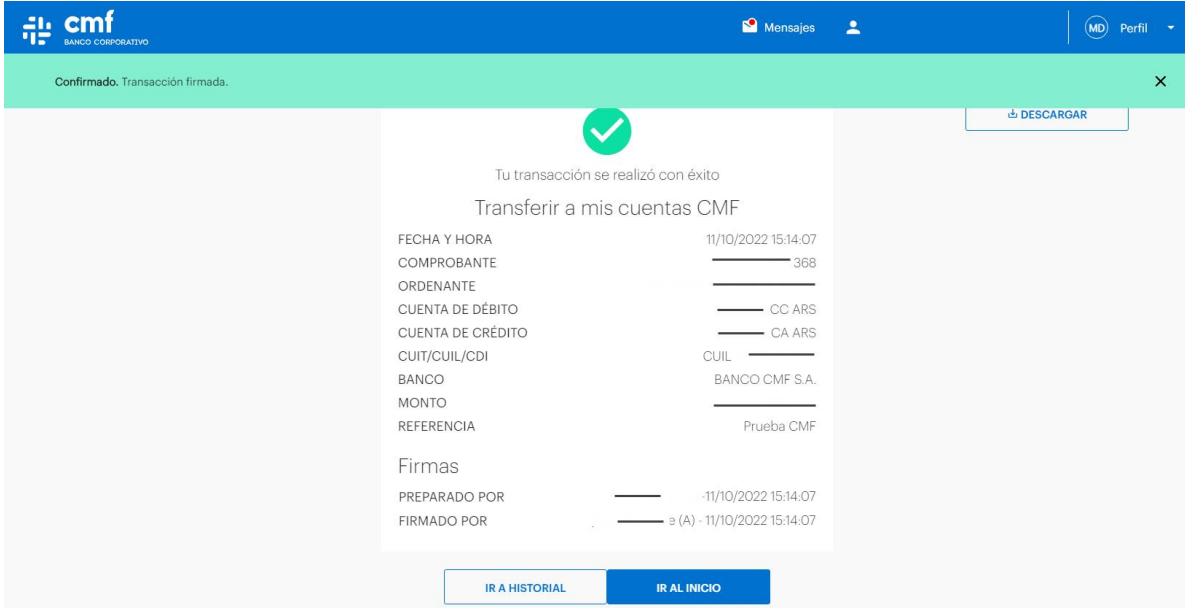

*Nota: Se podrá descargar el comprobante desde la opción de Descarga.*

#### **5- Transferencia Inmediata Pendiente de Firma**

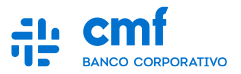

**Una vez que se detecte la Transacción, se podrá ingresar a la misma para validar quienes fueron las personas que firmaron la transacción por el momento, y al ingresar a "Ver Esquemas", se podrá visualizar los esquemas y firmas faltantes para liberar la transacción.**

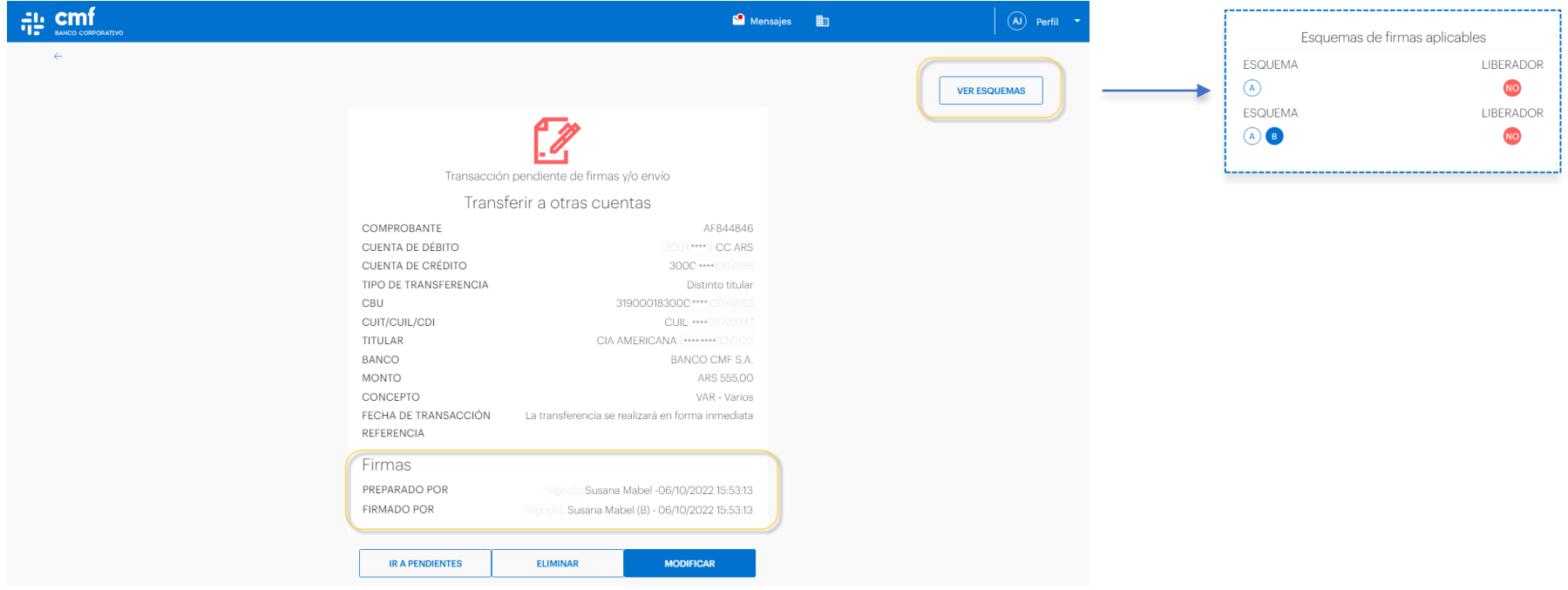

## **6.A- Historial de Transacciones**

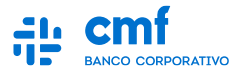

**Desde el Historial de Transacciones se podrá tener visibilidad de todas las transacciones que se van cursando en el canal con su estado correspondiente. Para una mejor búsqueda, se podrá utilizar los siguientes filtros:**

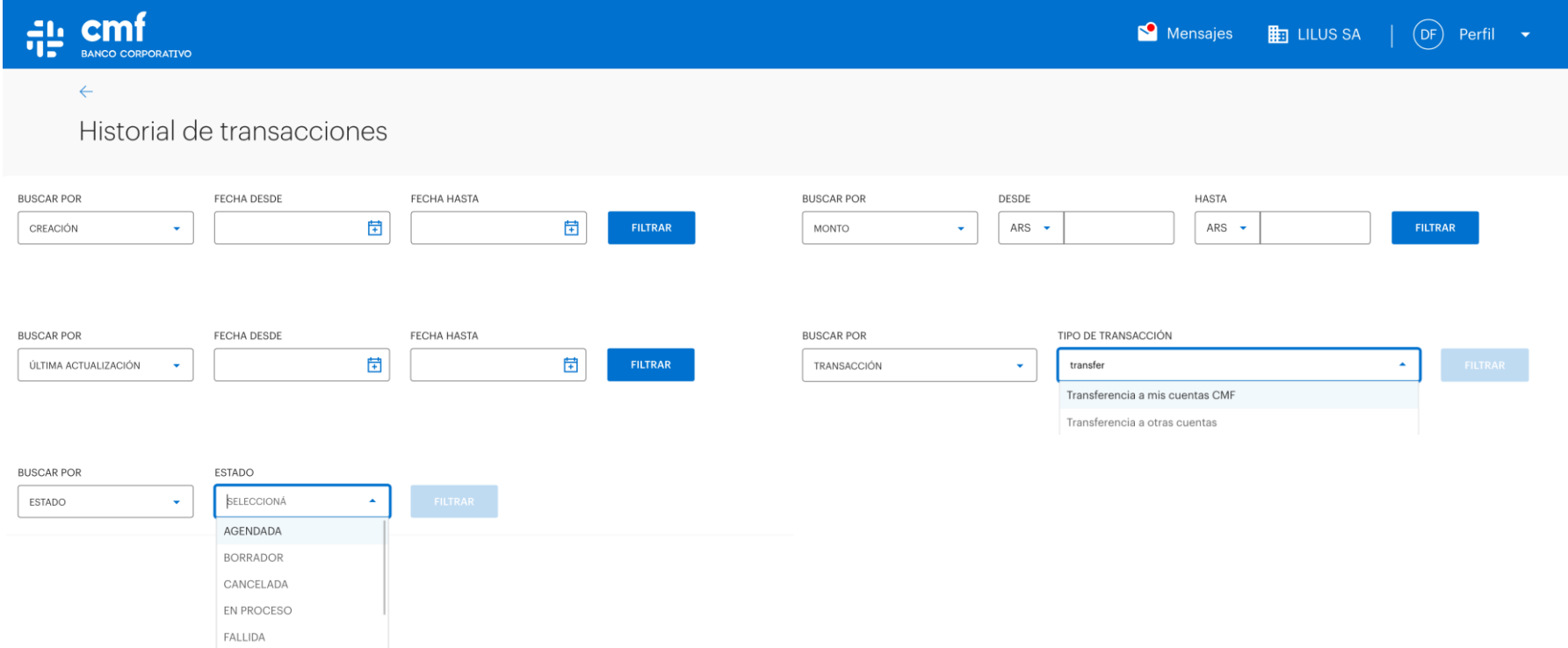

## **6.B- Historial de Transacciones**

**Una vez utilizado el Filtro, se podrá hallar la transacción con su estado correspondiente. Si se ingresa a la transacción (Click sobre el registro), se podrá visualizar el detalle y tendrá la opción de descarga del comprobante únicamente para las transacciones con estado "Finalizada".**

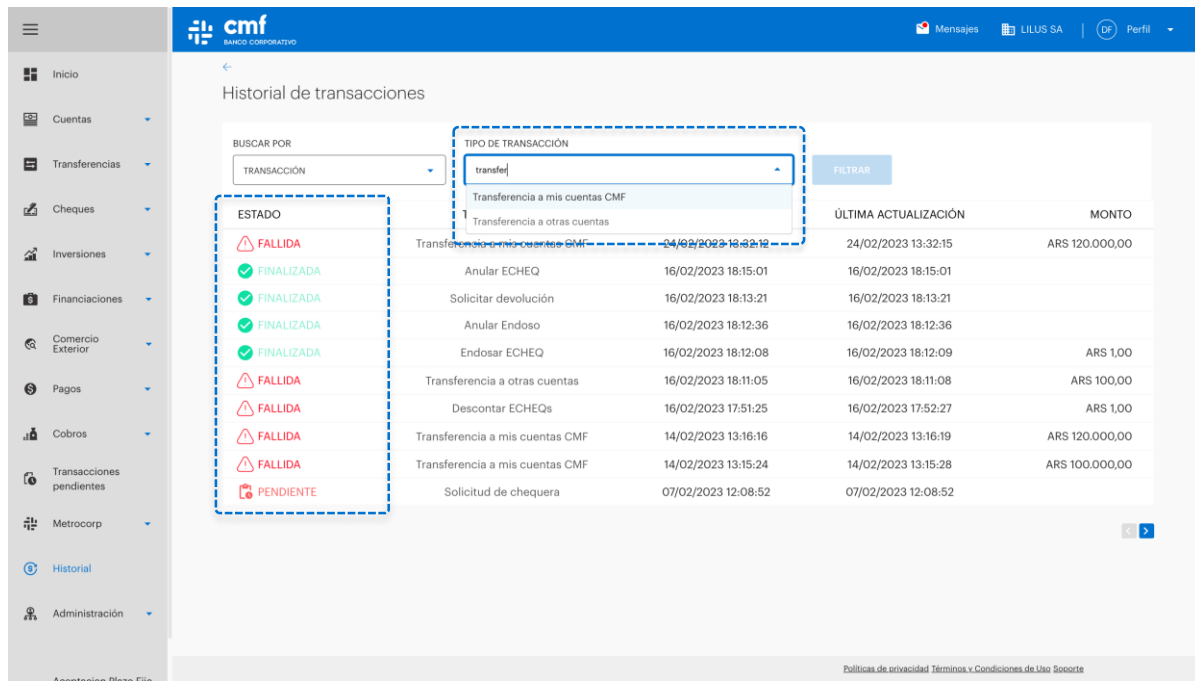

## **7.A- Firma Múltiple/Masiva**

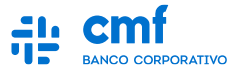

**Las mismas están ingresando a transacciones pendientes,** *para la firma múltiple se debe filtrar por el tipo de transacción* **que se requiera y el monto, fecha de creación, etc. Luego marcando los checkbox de las transacciones y por último dar clic en firmar.**

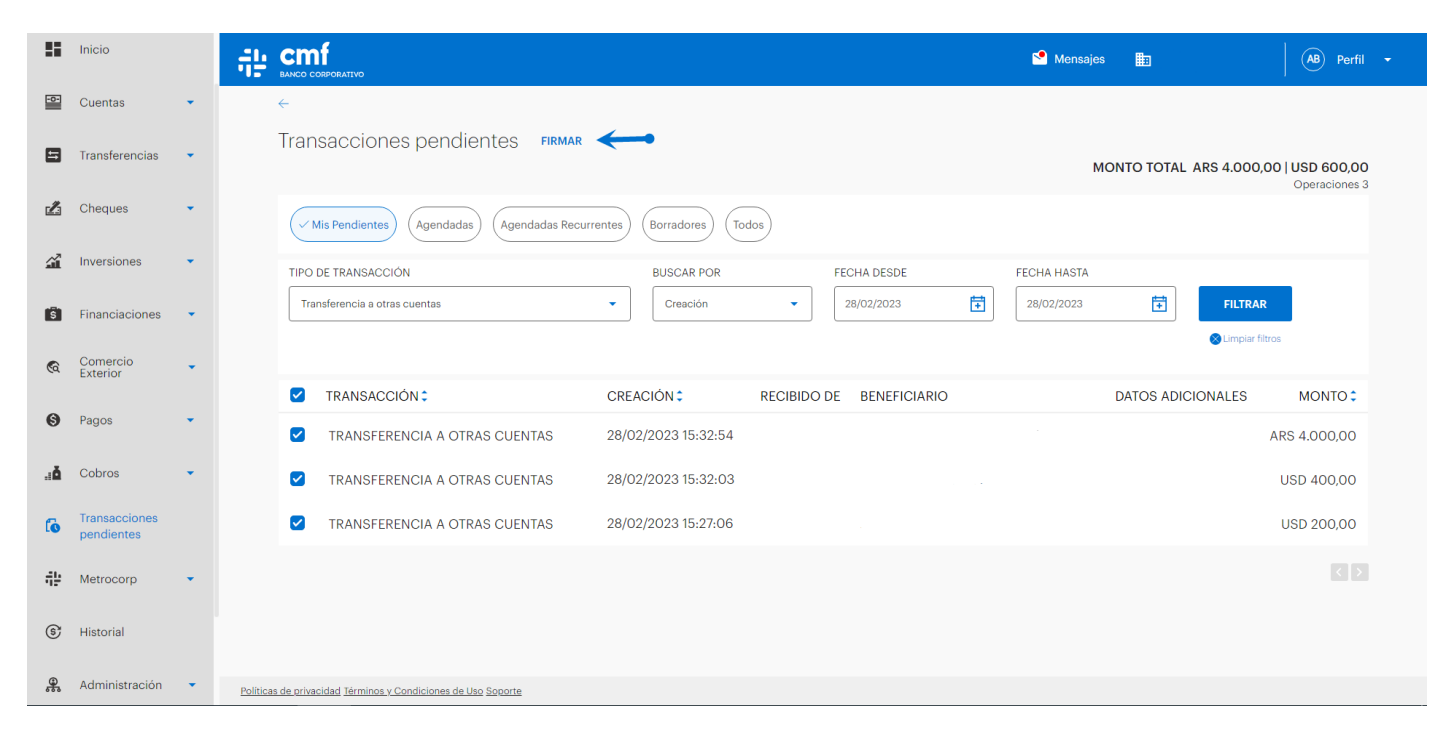

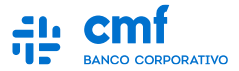

**Una vez presionado el botón firmar nos redirecciona a otra pantalla en la que debemos ingresar el token y enviar** 

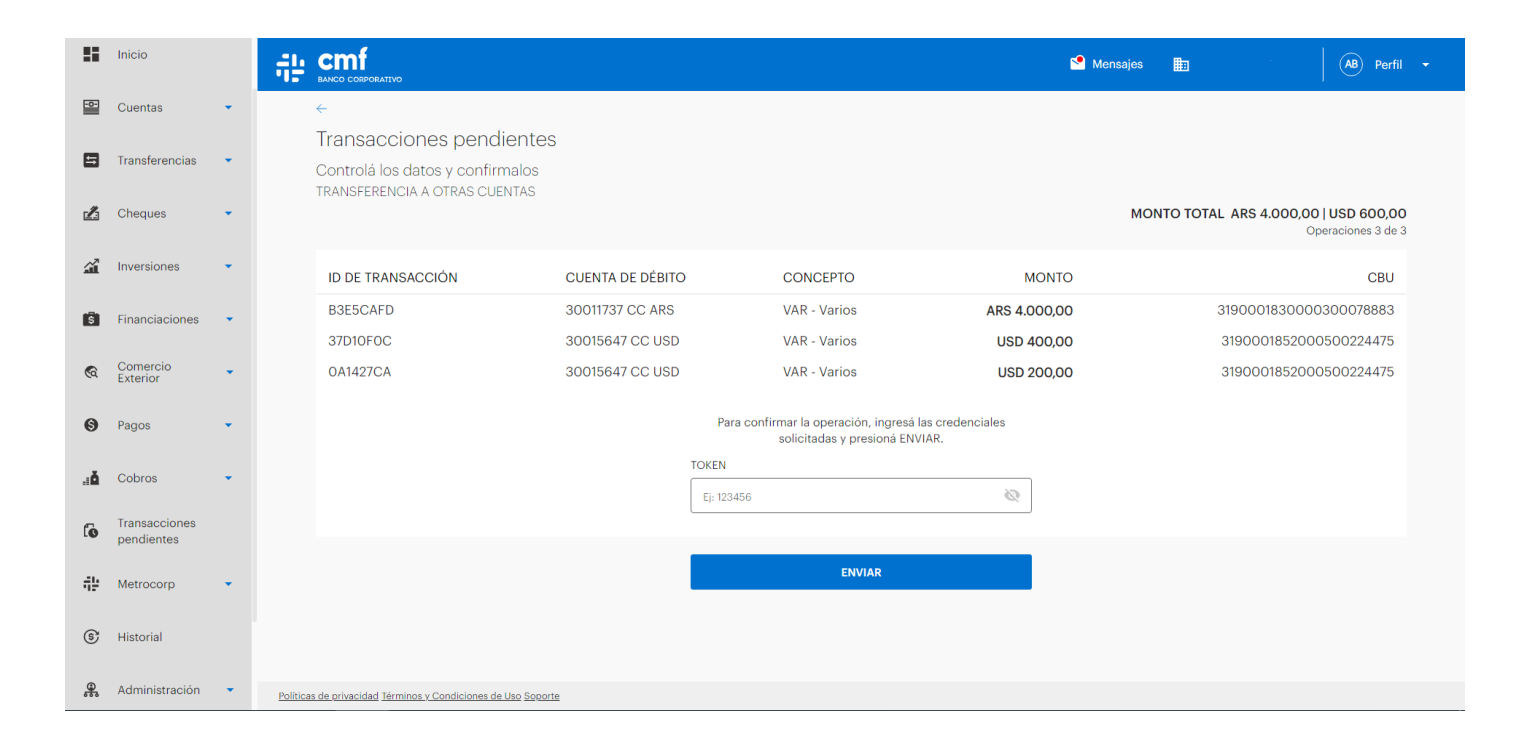